# Face and fingerprint

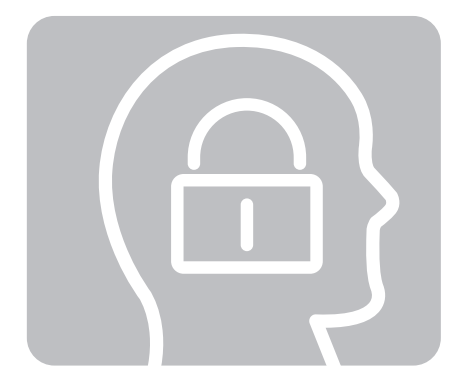

# Instruction manual

4.Working time has three shifts:first from 08:00am-15:00pm,the second time from15:00-23:00pm,the last from 23:00pm to next day 07:00am ,setting as below schedule 5,6,7:

**3.automatic time shift:** Set up morning and afternoon time, only machine display, not belongs attendance。

4, bell alarm setting: Set a bell alarm in one time, maximum 24 times alarm. When the alarm time is arrival, the device output alarm sound.

5. Repeat attendance invalid: Somebody attendance for many times within the specified time, the system default first punch time clock.

**Device number:** press MENU→ [system setting ]  $\rightarrow$  [device number ] change device number ,the maximum number 255.

**Volume adjust:** press MENU→ [system setting ]  $\rightarrow$  [volume adjust ] adjust the volume, enter number from "0" to "10", "0" means mute.

Time setting: press MENU→ [system setting ]  $\rightarrow$  [time setting ] Set the time and date on the device

6.upload attendance form: connect U-disk return to the device,press MENU key choose【 Attendance set】→【Attendance form upload】→upload successful.

Communication setting: This function requires install the software To improve the security and set Communication password.Password authentication success and download the records.

# 4.Arrange work schedule time

Support U disk to download or upload attendance records and etc. Press MENU→ 【work schedule set  $\mathbf{l} \rightarrow \mathbf{l}$  Employee scheduling tablet  $\mathbf{l}$  , as below:

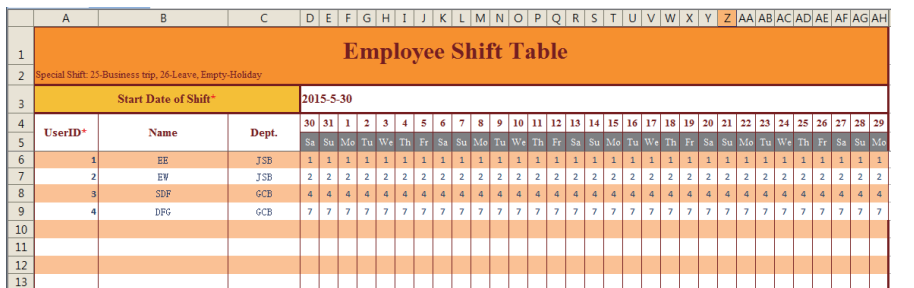

A.dormant: Set standby time of the device, for example: If set dormant time is 5minutes.the camera isn't detecting any objects, come into standby time interface.Time arrange from 1-9999 minutes,0 is closed this function.

# 5.System setting

**B.Awaken delay** : When the device is standby time station, the camera is detecting any objects, returned to normal interface,Time arrange from 1-5s,0 is closed this function.

Firmware update: When the machine is needed to achieve a certain function, or switch a language to upgrade the firmware.

initialize device: Set all functions revert back to default, any records was cleared out. ( forbidden this function unless special circumstances)

Inquiry attendance records: Query the personal attendance details when you enter the Id number and select the entire time.

Delete records: delete the records because of full storage capacity

Record form download: connected USB-disk to download

## Current source management:

# 6.Record management

# 7. USB-disk Upload / Download

connect U-disk (8g memory)to the device, choose to download all the records ,as below

A.Attendance records:

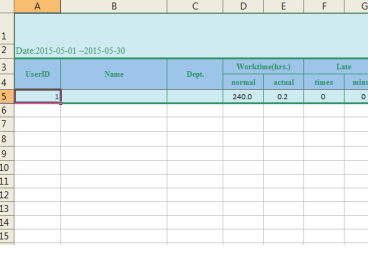

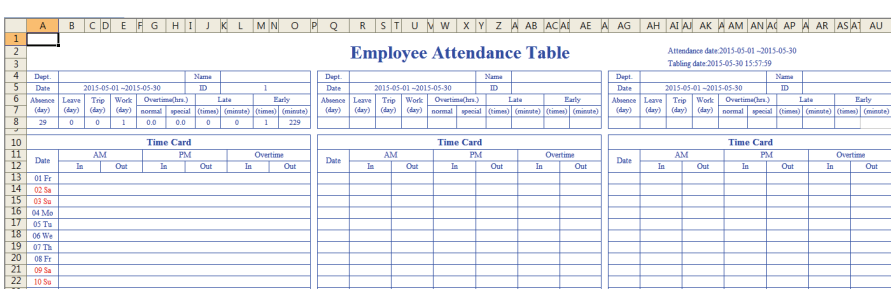

The work schedule is a monthly cycle,under week time item,the figure content means work schedule tablet.Reference chapter 3 attendance setting,as below:

"Xiao Wu" work attendance every day 4 times

"Xiao Ming" work attendance every day2 times

"Xiao Hua" Fore-shift or night-shift circle everyday

"Xiao Li" Fore-shift,noon-shift or night shift circle every week

Special schedule time: "25" business trip, "26" leave, "empty" weekend and holiday

upload attendance form:connect U-disk return to the device.press MENU key choose [ work schedule set ] → [Employee scheduling tablet upload ] →upload successful.

### B.unusual attendance forms:

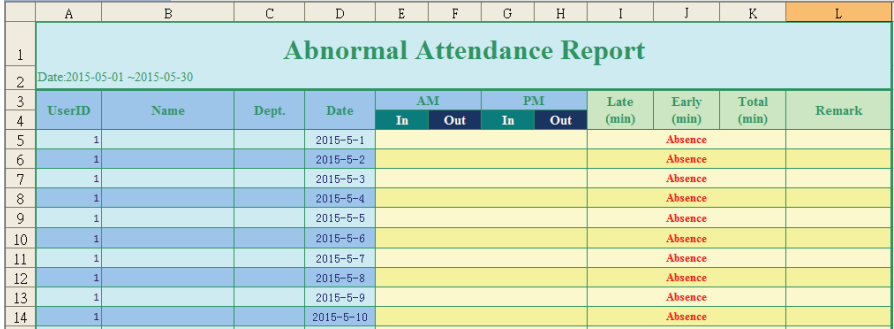

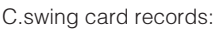

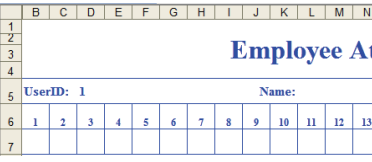

# | H | I | J | K | L | M | N | O | P | Q | R **Attendance Statistic Table**

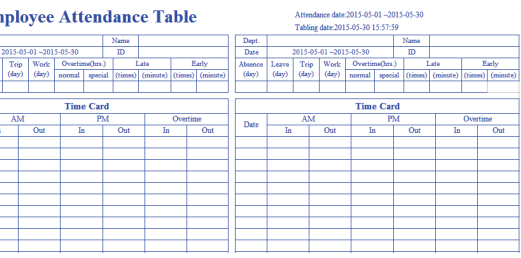

IBICIDIEIFIGIHIIJIKILIMINIOIPIQIRISITIUIVIWIXIYIZIAA IABIACIAPIAEIAFI

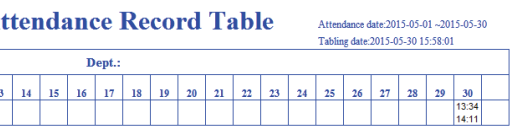

# 1.Department enroll

Add branch: press MENU choose [user management]  $\rightarrow$  [department] setting】Maximum 16 departments,as below。

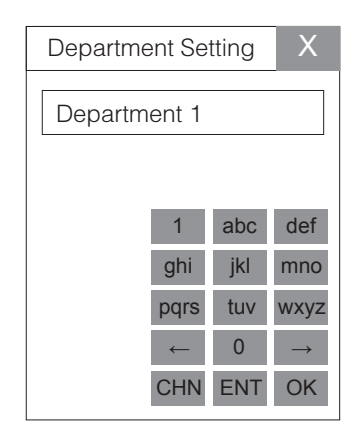

With T9 input method of the machine, user can enter name and department directly.Above is the fingerprint keypad diagrammatic.

Delete users:press【MENU】→【User management】→【Delete user】 Enter which Id code you want to delete,enter "OK" to delete

# 2.User Enroll

## A、Methods A

1. With T9 input method of the machine to edit user's name.

A.Press MENU choose [user management ]  $\rightarrow$  [enroll ]  $\rightarrow$  press up/down key to switch Id number,department,name for editing. Press OK to capture face biometric identification method  $\rightarrow$ 

1.Number from2-9: represent letter 2.Down key: Switch Input Method 3.Spaces key:0 4. Up key: the delete key press up/down key to select the letters you want.

Face Fp Card Pwd Remark1 Remark2

### **Employee** UserID<sup>\*</sup> Name Dept. **FGH** ww FTU **WW**  $\sim$  2 DFIUO THT KJL **THT**  $\sim$  4  $JHI$  $\mathbf{5}$ **FDYT**  $6 - 6$ **BNM**  $JHI$ QWWYB  $\mathbf{z}$  $\blacksquare$

1.Firstly, register the all staff's fingerprints with attendance machine,then connect with 8G memory USB-disk.Press MENU key choose [User manage ] → [User

**Employee Information Table** 

Dept.  $\vert$  DeviceID<sup>\*</sup>

 $-1$ 

 $\mathbf{1}$  and  $\mathbf{1}$ 

 $-100$ 

**Contract** 

 $-1$ 

**Contract Contract** 

B C D E F G H I J K

ta kacamatan ing Kabupatén Ing Pa

 $\mathbb{R}^n$ 

 $\mathbb{R}^n$ 

 $\sim$   $\sim$   $\sim$   $\sim$ 

<u> 12 de enc</u>

17 T

17 T T

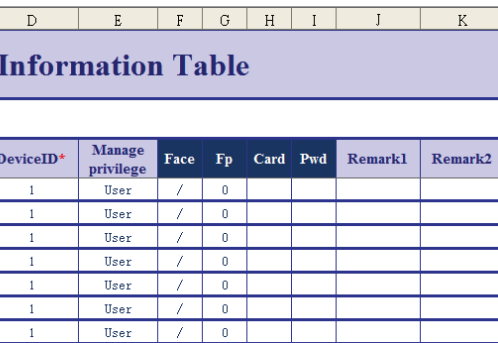

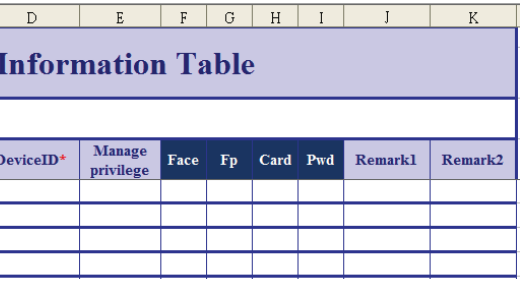

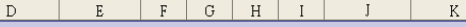

Excel form uploaded information to the machine 1. Press MENU key choose [User manage ]  $\rightarrow$  [User information synchronizes ]

 $\rightarrow$ as followings:

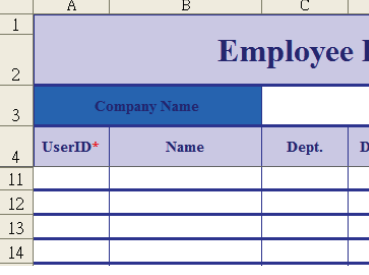

2、Form items【name】:Enter corresponding employee's name,【Company name】: enter company name, [Department ]: enter employee's department.Note:You couldn't change other information. Last saved, as below:

let your face image on central camera sensor(with green squares around)→face biometric�

identification successful.

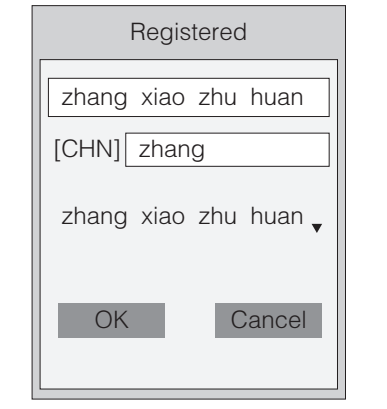

3.connect U-disk return to the device, press MENU key-choose [User manage ]  $\rightarrow$  [User information synchronizes】→upload successful.

2.In the staff information form : 【Company name 】, 【Id number 】 required item.【name】 required item,【enroll device number】required item,【department】optional,as below:

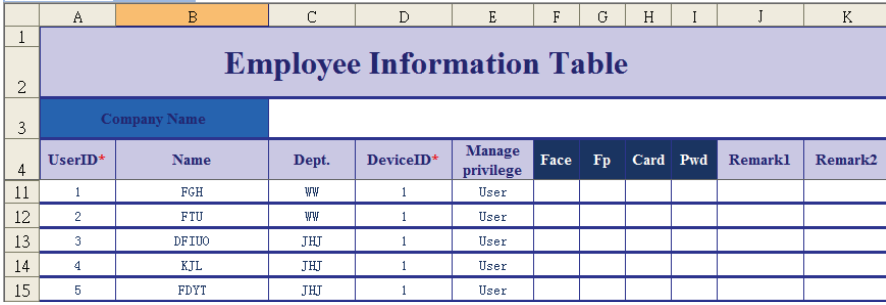

B.Methods B

 $\vert$  UserID<sup>\*</sup>

 $-1 - 1$ 

 $\sim$  2

 $\sqrt{3}$ 

 $5<sup>1</sup>$ 

 $14$   $4$ 

 $6 - 6$ 

 $17$   $7$ 

Upload Users' Name by USB:

 $Name$ 

administrator : When super administrator is setting, administrator couldn' t operation below functions: delete user and setting system time etc..

information synchronizes】→unload the form to USB-disk.

# C.Methods C

4.. Press MENU key to choose capture face biometric identification method  $\rightarrow$  [User manage  $\Box \rightarrow$  [Enroll]  $\rightarrow$  select the name corresponding to capture face biometric identification.

The USB-disk is connected to time attendance machine.Pressing MENU key choose [ Attendance set】→【Attendance form download】as followings:

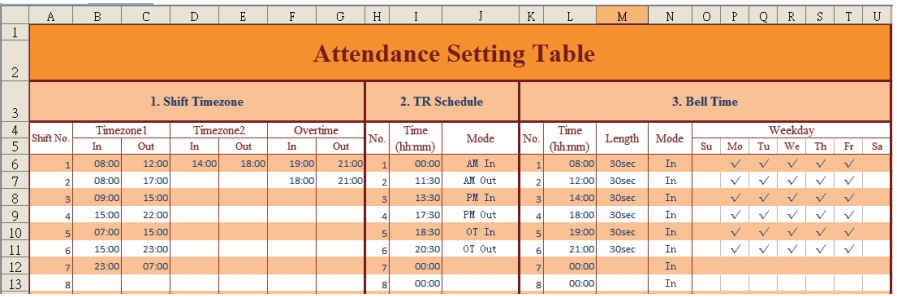

1. Work schedule setting: setting on-duty and off-duty time

2.work schedule maximum: edit different schedule, maximum 24 times of schedule.

2. For example:The company provides business hours 8:00 am,off-duty time is 17:00 pm, working over time is 18:00-21:00, time settings as above schedule 2:

Notes: form information

The maximum ID code is99999999 (required item), Name maximum 8 letters(required item), Department:maximum 8 letters(optional),Maximum 16 departments.Device number default "1"(required item).

authority(Optional):common user: No any authority to operation the device.

Super administrator:have all the authority of the device.

3.connect U-disk return to the device,press MENU key-choose【User manage】→【User information synchronizes】→upload successful.

# 3.Attendance Setting

Download Users' Name by USB-disk connected:

1. For example:The company provides business hours 8:30 am,12:00noon,working time is 14:00noon-18:00 pm,working over time is19:00-21:00 ,time settings as above schedule 1:

3. Working time has two shifts: first is 09:00am-15:00pm,second from 15:00-22:00, setting as above schedule 3 and schedule 4: